## Cart32 Quickbooks Setup Guide

1. Open QuickBooks

| 😢 Tes     | t Company                                        | - QuickBoo     | ks Pro 201 | 2                 |                |                     |          |           |               |                  |              |               |                        | _ 🗆 🗡 |
|-----------|--------------------------------------------------|----------------|------------|-------------------|----------------|---------------------|----------|-----------|---------------|------------------|--------------|---------------|------------------------|-------|
| Ele E     | dit ⊻jew l                                       | Lists Favorite | s ⊆ompan   | y C <u>u</u> ston | iers Vendors   | Employees B         | anking R | eports Or | line Services | Window He        | lp .         |               |                        |       |
| 🚷<br>Home | 14<br>Calendar                                   | 5napshots      | Customers  | Vendors           | 5<br>Employees | 🗞<br>Online Banking | Docs     | Reports   | App Center    | 📛<br>Add Payroll | Credit Cards | 🎺 "<br>Servic | Search Company or Help | -     |
|           | _                                                |                |            |                   |                |                     |          |           |               |                  |              |               |                        |       |
|           | Chart (                                          | of Accounts    |            |                   |                |                     | - 🗆 ×    |           |               |                  |              |               |                        |       |
|           | Name                                             |                | ≶ Тура     | ,                 | Balanc         |                     | tach     |           |               |                  |              |               |                        |       |
|           | <ul> <li>Checking</li> <li>Payroll Li</li> </ul> |                | Bank       | r Current L       | abi            | 0.00                |          |           |               |                  |              |               |                        |       |
|           | +Opening                                         | Balance Equity | Equit      | y                 | au             | 0.00                |          |           |               |                  |              |               |                        |       |
|           | <ul> <li>Retained</li> <li>Payroll E:</li> </ul> | Earnings       | Equit      |                   |                |                     |          |           |               |                  |              |               |                        |       |
|           | Accoun                                           | it · Acți      | vities •   | Regorts           | Attack         | n 🗖 Indude in       | active   |           |               |                  |              |               |                        |       |
|           |                                                  |                |            |                   |                |                     |          |           |               |                  |              |               |                        |       |
|           |                                                  |                |            |                   |                |                     |          |           |               |                  |              |               |                        |       |
|           |                                                  |                |            |                   |                |                     |          |           |               |                  |              |               |                        |       |
|           |                                                  |                |            |                   |                |                     |          |           |               |                  |              |               |                        |       |

- 2. Open the QuickBooks Web Connector. This is generally located in Start > Programs > QuickBooks / Intuit folder.
  - If you do not have the web connector, you can <u>download it here</u>.

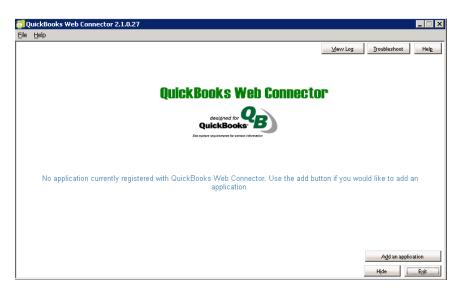

- 3. Open the Cart32 Web Admin in a web browser
- 4. Go to the Add Ons -> Quickbooks tab

| `≡cart32              | TEST                                       | Today's Sales: \$0.00                                                 | You have 24 new orders |
|-----------------------|--------------------------------------------|-----------------------------------------------------------------------|------------------------|
| Version 8.0           | Add Ons >> Quickb                          | ooks                                                                  | Save 📦                 |
| Home                  |                                            |                                                                       |                        |
| Sales                 | QuickBooks                                 |                                                                       |                        |
| Reports               | QuickBooks support activated.              |                                                                       |                        |
| Store and Pages       |                                            | s or set Cart32 to write to an export file below.                     |                        |
| Shopping Cart         | General Settings                           |                                                                       |                        |
| Payment Gateway       | QuickBooks Activation Code                 |                                                                       |                        |
| Add Ons               |                                            | ●Yes ○No                                                              |                        |
| Quickbooks            | Quickbooks Export Type                     | Quickbooks Web Connector (recommended)      IIF Files                 |                        |
| Google Analytics      |                                            | Quickbooks Connection File (Right Click + "Save Link As" to download) |                        |
| Constant Contact      | Send orders to QuickBooks at time of rder. | (♥Yes ●No                                                             |                        |
| buySafe               | If tes, export only approved orders        |                                                                       |                        |
| Add Shoppers          | Quickbooks Preferences                     |                                                                       |                        |
| Real Time Cart Viewer | Export Type                                | Opposit                                                               |                        |
|                       |                                            |                                                                       |                        |
| Settings              |                                            | <ul> <li>Sales Receipt</li> </ul>                                     |                        |
| Logout                |                                            | CC Orders - Deposits, Other - Invoice                                 |                        |
|                       | Bank Account Name                          | CC Orders - Sales Receipts, Other - Invoice                           |                        |
|                       |                                            | Checking                                                              |                        |
|                       | Deposit Name                               |                                                                       |                        |
|                       | Deposit Category                           |                                                                       |                        |
|                       | Invoice Category                           | Sales                                                                 |                        |
|                       | Tax Account                                | Sales Tax Payable                                                     |                        |
|                       | Tax Agency                                 | State Board of Equalization                                           |                        |
|                       | Sales Tax Item                             |                                                                       |                        |
|                       | Shipping Title                             | Shipping                                                              |                        |
|                       | Append Options to Item Name when import    | ing OYes 💿 No                                                         |                        |
|                       |                                            |                                                                       |                        |
|                       | IIF Export Settings                        |                                                                       |                        |
|                       | File Location                              | (leave blank for Cart32 dir)                                          |                        |
|                       | File Name                                  |                                                                       |                        |
|                       |                                            |                                                                       |                        |

- 5. Select Quickbooks Web Connector as the Export type.
- 6. Enter in the other information you may need like bank account name and categories.
- 7. Click Save.
- 8. Right click to download the Quickbooks Connection File. This is what tells QuickBooks how to download data from Cart32.
- 9. Save the file to your desktop and rename it with a .qwc extension:

| ales   | QuickBoo                                   | ks.             |                   |                                     |             |        |                                |
|--------|--------------------------------------------|-----------------|-------------------|-------------------------------------|-------------|--------|--------------------------------|
| orts   | 0% of TEST_quic                            | kbooks.txt from | dev8.cart32.com ( | Completed                           | ×           |        |                                |
| ages   | Save As                                    |                 |                   |                                     |             | ? ×    | I                              |
| Cart   | Save in:                                   | 📴 Desktop       |                   | •                                   | G 🕸 📂 🛄-    |        |                                |
| way    |                                            | Av Document     | s                 |                                     |             |        |                                |
| Ons    |                                            | My Computer     |                   |                                     |             |        |                                |
| ooks   | My Recent<br>Documents                     | My Network P    | laces             |                                     |             |        | IIF Files<br>Target As" to dov |
| lytics |                                            |                 |                   |                                     |             |        | Target As was                  |
| ntact  | Desktop                                    |                 |                   |                                     |             |        |                                |
| /Safe  | Desktop                                    |                 |                   |                                     |             |        |                                |
| opers  |                                            |                 |                   |                                     |             |        |                                |
| ewer   | My Documents                               |                 |                   |                                     |             |        |                                |
| ings   |                                            |                 |                   |                                     |             |        |                                |
| gout   |                                            |                 |                   |                                     |             |        |                                |
|        | My Computer                                |                 |                   |                                     |             |        |                                |
|        | 6                                          |                 |                   |                                     |             |        |                                |
|        | My Network                                 | File name:      | TEST_quickbooks   | awd                                 | -           | Save   |                                |
|        | Places                                     | Save as type:   | XML Document      | .979                                |             | Cancel |                                |
|        |                                            |                 | IVME Document     |                                     |             |        | E                              |
|        |                                            | <i>,</i>        |                   | Sales Tay Payab                     | le          |        |                                |
|        |                                            |                 |                   |                                     |             |        |                                |
|        |                                            |                 |                   | State Board of I                    | qualization |        |                                |
|        | Tax Account<br>Tax Agency<br>Sales Tay Its | m               |                   | Sales Tax Payab<br>State Board of I |             |        |                                |

Go to the Quickbooks Web Connector and click Add An Application:

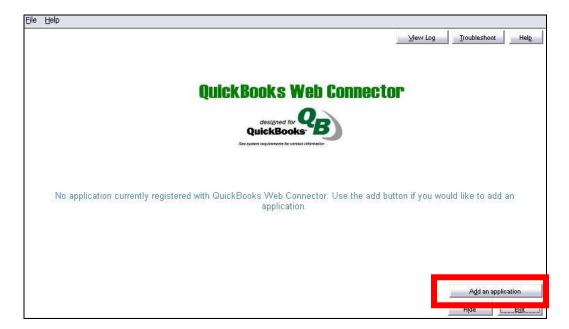

10. Go to the desktop and choose the connection file you previously saved there and click **Open**:

| 5       | +21                                  |                                                                  | TEAT                                                            | 1 1                                          |          |                     |                | ales: \$0.00                   | l You have |
|---------|--------------------------------------|------------------------------------------------------------------|-----------------------------------------------------------------|----------------------------------------------|----------|---------------------|----------------|--------------------------------|------------|
| ſſ      |                                      | Select a .QWC fi                                                 | _                                                               |                                              | _        |                     | <u>?×</u>      |                                |            |
| on      | 8.0                                  | Look jn                                                          | : 🮯 Desktop                                                     |                                              | -        | 🗢 🛍 📩 📰 -           |                |                                |            |
| e<br>Pa | <mark>õl</mark> Qui<br><u>File t</u> | My Recent<br>Documents<br>Desktop<br>My Documents<br>My Computer | My Documents<br>My Computer<br>My Network Pla<br>My Network Pla |                                              |          |                     |                | Troubleshoot                   |            |
| al '    |                                      | My Network<br>Places                                             | File <u>n</u> ame:<br>Files of <u>ty</u> pe:                    | TEST_quickbooks.qwc<br>All qwc files (*,qwc) | 211.1.1  | <b>•</b>            | Open<br>Cancel | would like to add              | an         |
|         |                                      |                                                                  | currentity feylster                                             | ap                                           | lication |                     |                | A <u>i</u> d an applic<br>Hide |            |
|         | ,                                    |                                                                  | Tax Agency                                                      |                                              |          | State Board of Equa | ilization      |                                |            |
|         |                                      |                                                                  | Sales Tax Item                                                  |                                              | [        |                     |                |                                |            |

## 11. Choose **OK** to authorize the new web service:

| A web-based application is requesting access to QuickBooks data<br>through the QuickBooks Web Connector.<br>Application Information<br>Name: Cart32<br>Service Host: www.cart32.com<br>Description: Cart32/Quickbooks Web Service<br>Support URL: <u>http://www.cart32.com/support.asr</u><br>Web Security Certificate Information<br>Name: *.cart32.com<br>Expires: 6/1/2013 12:29:58 PM                                                                                               |
|----------------------------------------------------------------------------------------------------|
| Issuer: Go Daddy Secure Certification Authority                                                                                                    |
| QuickBooks Solutions Marketplace           Search for information about this application on the           QuickBooks Solutions Marketplace           sto QuickBooks may include reading and modifying sensitive QuickBooks data!           that you intended to grant this web application access to QuickBooks and that you provider. When the Web Connector first accesses your QuickBooks Company ehalf of this application you will be prompted for permission again by QuickBooks. |
| nissions carefully, Intuit cannot control the data exchanged with QuickBooks<br>the permissions granted in that dialog.<br><b>ure QuickBooks is running and has the correct company file open, then</b><br>K to grant this web service access to QuickBooks, otherwise click Cancel<br>OK                                                                                                    |
|                                                                                                    |

- 12. Click on Quickbooks and choose Yes, always allow access and then click Continue and then Done.
- 13. In the Web Connector Window, click in the **password** box and enter your Cart32 account password:

| ile  | Help                                      |                 |               |          |             |                                                                   |          | 7.        |               |
|------|-------------------------------------------|-----------------|---------------|----------|-------------|-------------------------------------------------------------------|----------|-----------|---------------|
| Se   | lect All Select                           | <u>N</u> one Up | date Selected |          |             |                                                                   | View Log | Troublesh | oot He        |
|      |                                           | Application     |               | Auto-Run | Every _ Min | Status                                                            |          | Password  | Remove        |
|      | Cart32<br>For support:<br>http://www.cart | 32.com/suppor   | t.asp         |          |             | Last run:<br>Last result: OK<br><u>Click for more information</u> |          | ****      | Remove        |
|      |                                           |                 |               |          |             |                                                                   |          |           |               |
|      |                                           |                 |               |          |             |                                                                   |          |           |               |
|      |                                           |                 |               |          |             |                                                                   |          |           |               |
| Арр  | lication Progress                         |                 |               |          | 100\$       |                                                                   |          | 1         |               |
| 2000 | lication Progress<br>al Progress          | [               |               |          | 100%        |                                                                   |          |           |               |
| Tota |                                           | Г<br>Г          |               |          | 0.000000    |                                                                   |          | Adda      | n application |

- 14. Make a test order in Cart32.
- 15. Go to the Orders tab in the Cart32 web admin.
- 16. Click Export checked orders to Quickbooks:

| New Orders Only Approved   | All 🖌 Show 20                | Search                    |                              |
|----------------------------|------------------------------|---------------------------|------------------------------|
| ew Checked ? Export Checke | Export Checked to QuickBooks | ? Charge All Checked Impo | rt Order Data                |
| View Print Order # Date    | TUTUT STUTUS                 | acking# Ship Date Appr    | Label Edit Del               |
| View Print 001082 12/6/2   | 2012 \$8.35 In Process 💉     | N                         | Label Edit Del Cart32 Gatewa |

- 17. Go to the Quickbooks Web Connector program.
- 18. Click Select All and then Update Selected to download information:

| Cart32 Last run:<br>Chris Test Last result: OK | 2 | Select All Select None     | Update Selected |          |             |                                                             |
|------------------------------------------------|---|----------------------------|-----------------|----------|-------------|-------------------------------------------------------------|
| Chris Test Last result: OK  For support:       |   | Applica                    | ition           | Auto-Run | Every _ Min | Stat                                                        |
|                                                |   | Chris Test<br>For support: | /support.asp_   |          |             | TANKIN SPECIFICATION AND AND AND AND AND AND AND AND AND AN |

- 19. View the Invoice or Sales Receipt in QuickBooks
- 20. To completely automate the process, choose Auto-Run in the QB web connector and put in the frequency that you want the web connector to ask Cart32 for new order information.
  - Also, inside of the Cart32 web admin, go to the QuickBooks set up tab and choose the option to send orders to Quickbooks at the time of the order.